University of Anbar College of Engineering Dept. of Electrical Engineering

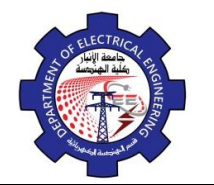

Engineering Drawing Yasir Abdulhafedh

The right area of the Layer Properties manager is the layer list that displays the layer list in the drawing. In this section, you can control the current visibility settings and the properties specific to each layer. This menu displays all layers in the drawing. New layers can be created by selecting the New Layer button or New Layer option from the right-click menu. There may be only one layer in the drawing layer "0".

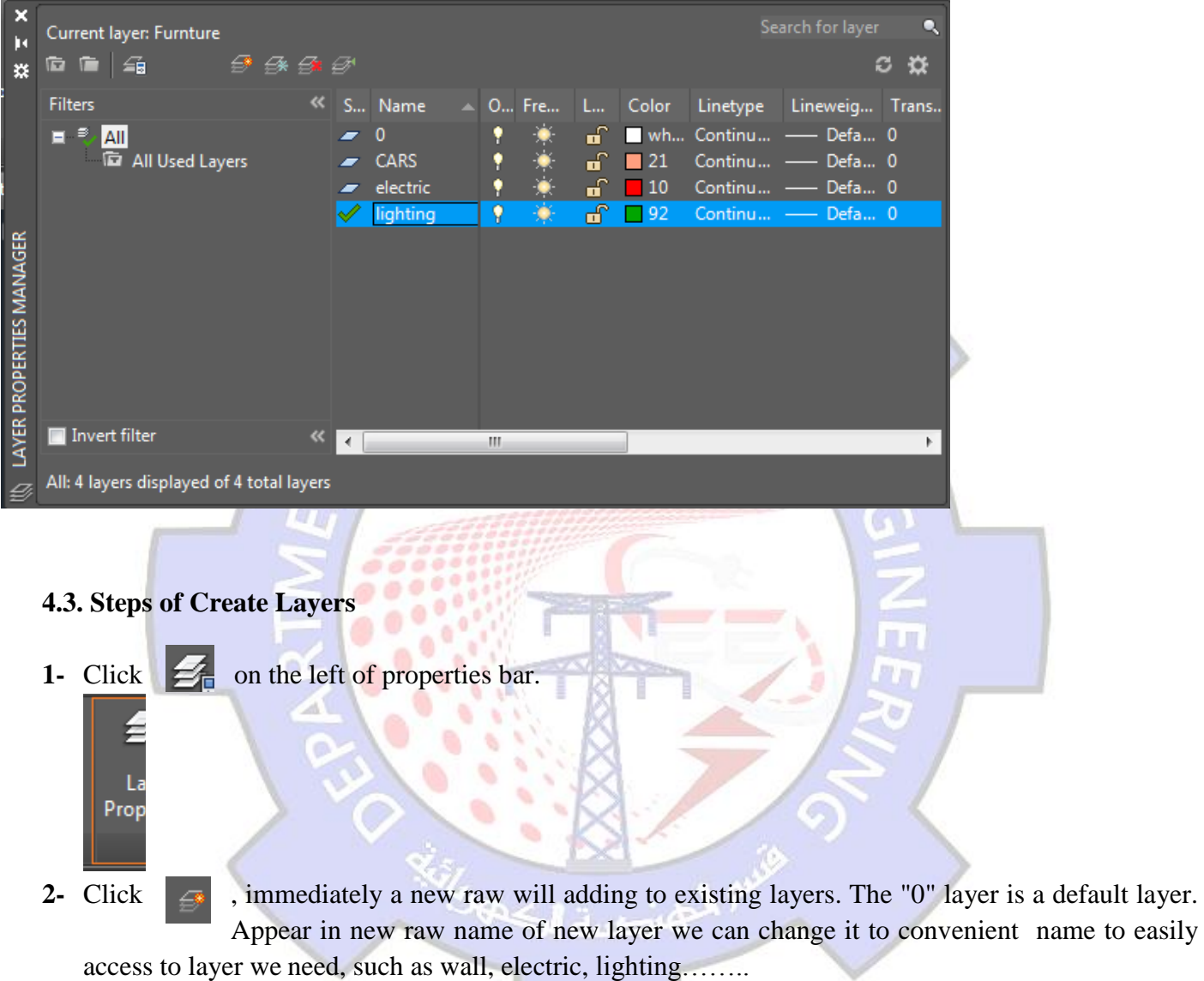

- **3-** To determine layer color click on the square under address (**color)** in new raw color window appear select from it appropriate color.
- **4-** To determine line style click on **(continuous**) in new raw under address **(line type**), window appear, select from it appropriate line type .click on **(load**) to appear more line types.
- **5-** To determine line weight used for drawing objects click **(default**) under address (**line weight**) then select weight we need from the window that appear.

**4.4. Layers Managements Select drawing layer to be activate**.

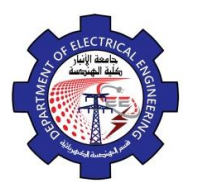

- **1.** Click on manager Layer List.
- **2.** Select layer from it.
- **3.** Click on drawing board .the selected layer be the active layer .note that object color and line type and line weight all must be assistant to**( By layer**).

#### **Move drawing object from layer to another.**

- **1.** Select drawing object.
- **2.** Click on manager Layer List to open it.
- **3.** Double click on select layer want to move the object to it or click on ESC twice to undo select object, we saw change the layer color and line to color of selected layer.

## **Hide layer.**

- **1.** Click on manager Layer List to open it.
- **2.** Click on yellow light  $\mathbf{v}$  for layer wants to hid it by put it to off then click on enter we obtain the drawing without the selected layer.

#### **Lock objects belong to determine layer.**

- **1.** Click on manager Layer List to open it.
- **2.** Click on lock button  $\blacksquare$  for layer wants to lock it then click enter, the layer is locked. (The locked layer it is the layer that can't change or modified to it unless we open it by click the lock button again.

## **Change color of drawing layer.**

- **1.** Click on **properties bar, the dialog box appear for control layers and lines types.**
- **2.** Click on color, color control box appear.
- **3.** Select appropriate color.
- **4.** Double click on appropriate color saw all the objects belong to the layer their color are change to new color.

## **4.5. Object Properties**

## **a- Assigning Colors**

You can control the color of each object individually as follow.

#### *1- Command Line Window: Color or Col*

*2- Tool Bar: format color*

*3- layer properties manager:*

# ∃ ByLayer

## **b- Assigning Line Types**

Various types of lines are used in the formulation to show different elements of the drawing.

**1-** *Command line Window: line type or l type or lf*